### **Borland SQL Link: Connecting to Oracle**

To get help on an item, click the underlined text. For an overview of what the SQL Link driver is and how it works, see Essentials first.

Essentials -- Read this section for a brief overview of Borland SQL Links for Windows.

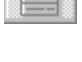

Configuring the driver -- Follow these procedures to configure the SQL Link Oracle driver.

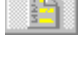

Creating an alias -- Information you need to create an Oracle alias.

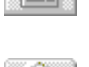

Connecting to Oracle -- How to connect to the Oracle database through your IDAPI application.

Troubleshooting steps -- If you cannot establish an Oracle connection, follow these steps to try to isolate the problem.

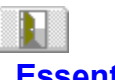

### **Essentials**

Borland® SQL Links for Windows is a collection of drivers that let you work with SQL data through supported Borland applications. The SQL Link driver enables the connection to the SQL server, translates queries into the appropriate SQL dialect, and passes them to the SQL database. When processing is complete, the SQL database returns the answer to the client in a format that the desktop application can display.

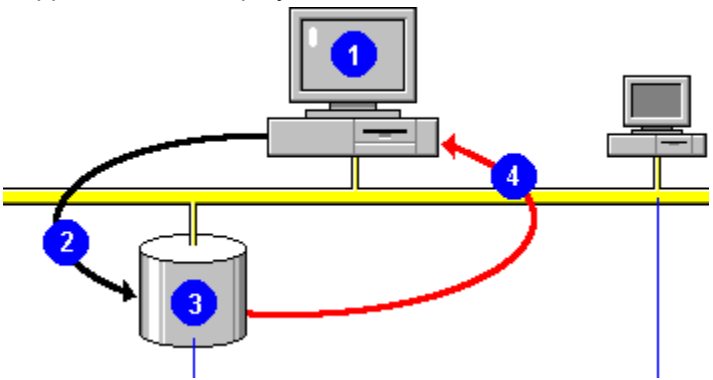

Note Borland database applications also support the use of SQL statements against local (Paradox or dBASE) data. For information on how to use local SQL with your Borland database application, see your user documentation.

#### **Supported Borland applications**

Borland SQL Links works with any application that supports the Borland Database Engine (also known as IDAPI, the Integrated Database Application Programming Interface). This includes Paradox for Windows, dBASE for Windows, Quattro Pro for Windows Database Desktop, and custom applications built using the Borland Database Engine.

#### **Supported databases**

Drivers in the SQL Links product package support InterBase, Informix, ORACLE, and SYBASE and Microsoft SQL Server databases.

## ET **Configuring the SQL Link ORACLE Driver**

#### Creating an ORACLE Alias

After SQL Link ORACLE driver installation is complete, the first thing you should do is configure the default parameters for the ORACLE driver itself.

**Driver Name** lists all the available drivers.

**New Driver** enables you to add an ODBC driver connection to the list of available drivers.

**Delete Driver** enables you to delete an ODBC driver connection from the list of available drivers.

**Parameters** shows all the parameters with their current values.

**Description** briefly notes the purpose of the selected parameter.

To configure the ORACLE driver, choose ORACLE as the Driver Name and highlight the desired configuration parameters. Delete the old value and enter a new one in the appropriate text box.

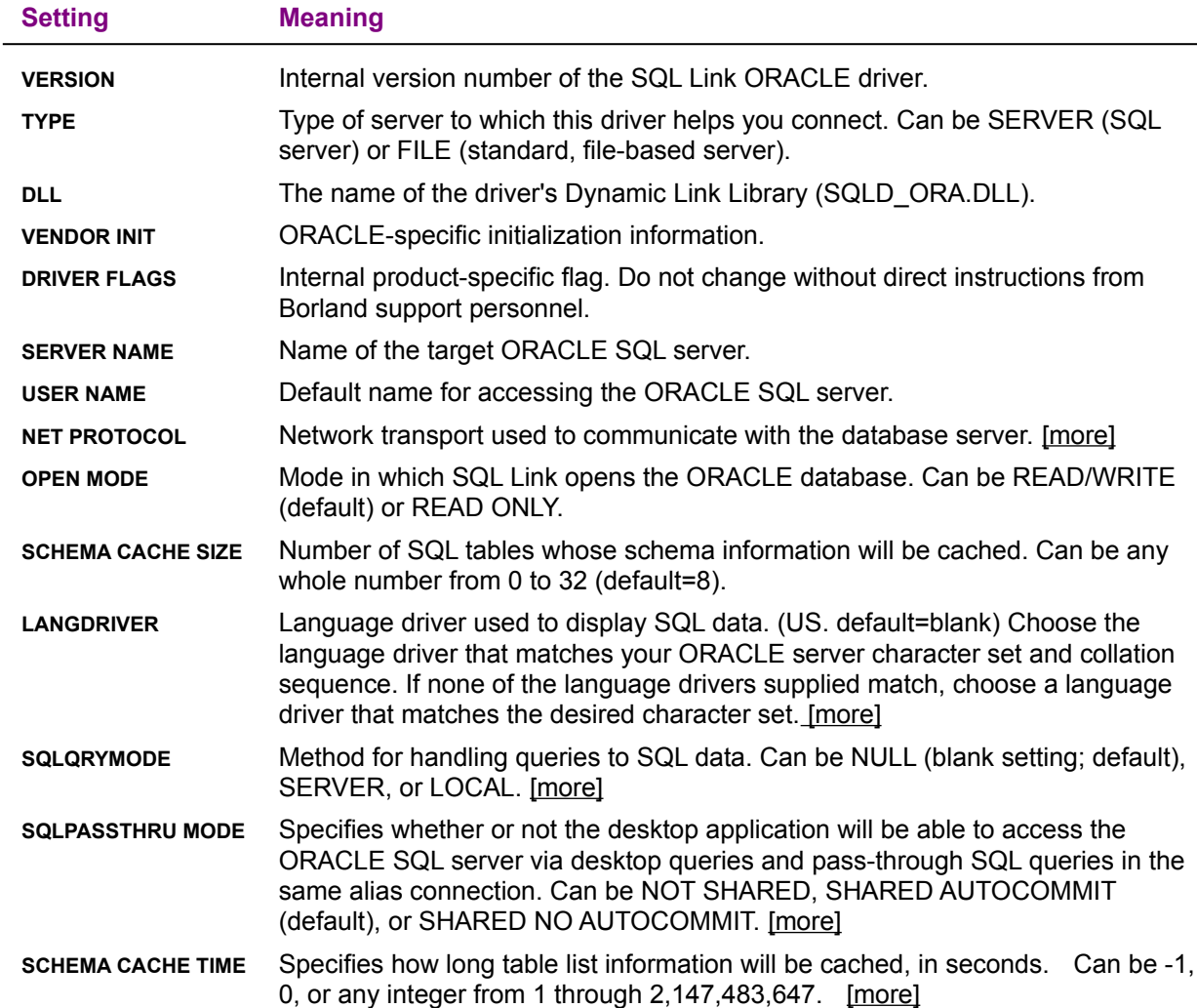

# 图

### **Creating an ORACLE Alias**

Use the Alias Page to add, delete, or modify an ORACLE alias.

**Alias Names** lists all the available aliases.

**New Alias** enables you to add a new alias.

**Delete Alias** enables you to delete any alias that is highlighted in the Alias Name box.

**Parameters** shows all the parameters with their current values.

**Description** briefly notes the purpose of the selected parameter.

The following parameters are displayed.

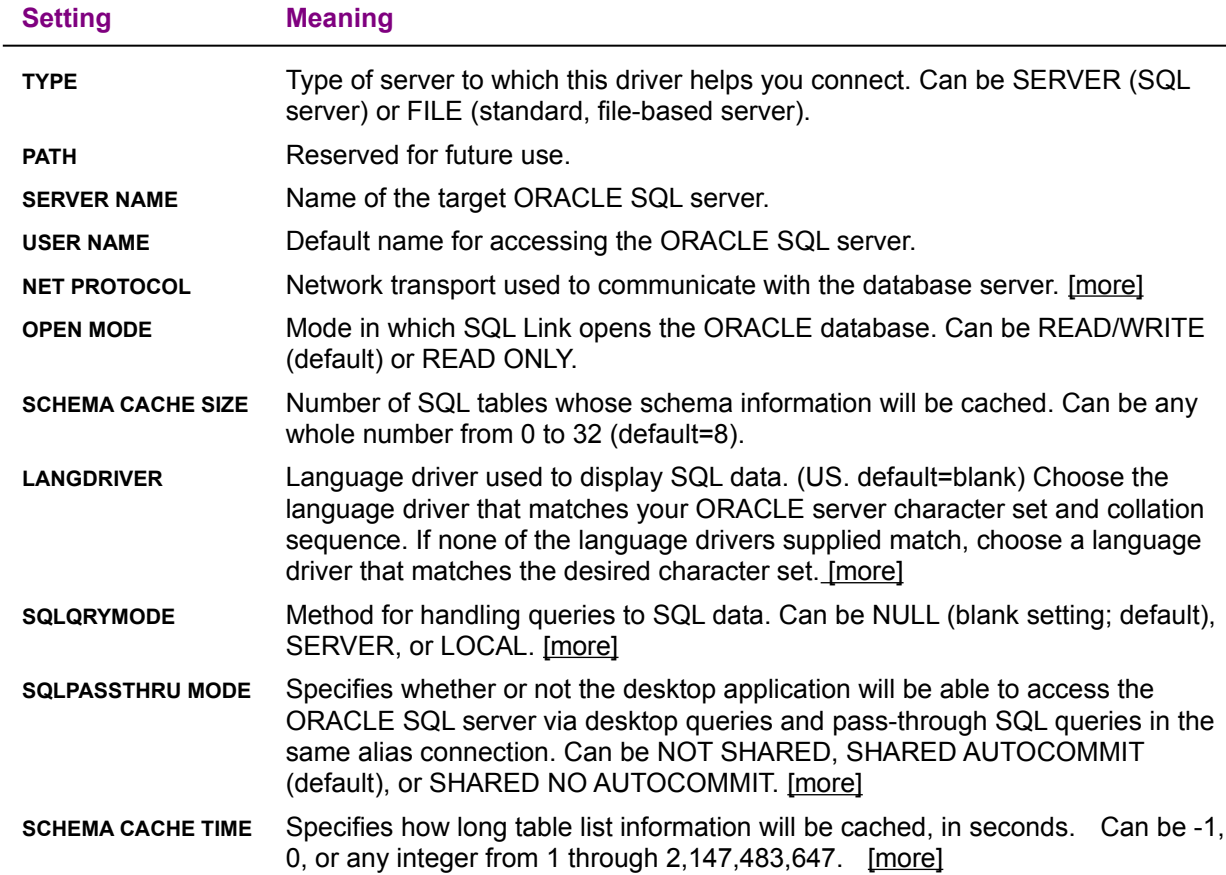

# **Connecting to ORACLE Through Your IDAPI Application**

#### Troubleshooting your Oracle connection

Ħ

When you are within your IDAPI application you can connect to an Oracle database either automatically (by performing a database action) or manually (without performing a database action).

The object of the connection process is to determine whether you have the right to access the database, and, if so, what kind of access permission you have (READ/WRITE or READ ONLY).

The connection is made through your Oracle alias.

#### **Connecting from Paradox for Windows or the Database Desktop**

The first time you try to query or view a table in your Oracle database through Paradox for Windows, SQL Link displays the Database Information dialog box. To complete the connection, enter your password in the Database Information dialog box and click OK.

If the connection is successful, your application continues with the operation you requested. The database to which you connected remains connected for the rest of the current session.

#### **Connecting manually**

If you ever want to connect to a database without first performing a database action, you can connect manually through the Paradox Alias Manager:

1. Select Files | Aliases to open the Alias Manager dialog box.

2. Choose the desired alias from the drop-down list in the Database Alias field; the Alias Manager displays the configuration of the selected alias.

3. Enter your password and choose Connect. If the connection is successful, the Alias Manager displays Connection is successful. Database is open.

4. To close the Alias Manager dialog box, click OK.

#### **Disconnecting manually**

To disconnect from the Oracle server without exiting Paradox, redisplay the Alias Manager and choose Disconnect.

#### **Connecting from dBASE for Windows**

In dBASE for Windows, you cant connect to the Oracle database without performing some kind of database action. However, you can start an action against the Oracle database in either of the following ways:

#### **From the Navigator**

- 1. Open the Navigator and click the Tables from Database button; dBASE displays a list of the available database aliases.
- 2. Double-click on the desired alias; dBASE displays the Open Database dialog box.
- 3. Enter your password in the Open Database dialog box, then click OK.

If the connection is successful, the Navigator displays the tables available through the selected database.

#### **From File | Open**

- 1. Select File | Open to open the Open File dialog box.
- 2. Click the Databases button. dBASE displays the Open Table dialog box, which lists the available database aliases.
- 3. Double-click on the alias that connects with the desired database; dBASE displays the Open

Database dialog box.

4. Enter your password in the Open Database dialog box and click OK.

If the connection is successful, the Open Table dialog box displays a list of tables available in the database to which you just connected.

榆

### **Troubleshooting Your ORACLE Connection**

If you have problems establishing an ORACLE connection with SQL Link, try to isolate the problem the following way:

#### **Use your ORACLE tools to verify the connection at each layer:**

1. Use SQL\*DBA or SQL\*Plus to enter a CONNECT command. For example:

SQLDBA> connect jlee/trapper @p:MIS\_SERVER;

You can then enter a SQL command to test the connection. Each command should end with a semicolon. For example:

SQLDBA> select \* from dictionary;

2. Verify that your AUTOEXEC.BAT file contains the lines:

SET CONFIG=C:\ORACLE6\CONFIG.ORA PATH=C:\;C:\DOS;C:\ORACLE6;C:\ORACLE6\BIN

*ORACLE6* is the name of your ORACLE 6.0 directory.

The easiest way to ensure that all of these parameters are set correctly is to run the ORACLE DOS installation program on your workstation (type orainst at the DOS prompt). This sets up the appropriate directories, copies the appropriate drivers and programs, creates the configuration file, and sets up the correct environment variables.

#### **Make sure that your server and the correct SQL\*Net listener are running.**

#### **Verify that the network layer is functioning.**

If you have file and print services, verify that the network layer is functioning by trying to share files and print jobs to the spooler.

#### **Make sure your network interface card is working properly.**

Use hardware diagnostics to make sure your network interface card is working properly.

**Note:** For more information on ORACLE diagnostic tools, see your ORACLE documentation.

### **Modifying an ORACLE Alias**

To modify an ORACLE alias, highlight the alias and the parameter you want to change, then enter a new value in place of the old one.

### **Adding a New ORACLE Alias**

To create a new ORACLE alias, click the New Alias button.which displays the Add New Alias dialog box. (The new alias starts with the default alias type: STANDARD.)

Enter a name for the new alias and select the ORACLE alias type.

### **Deleting an ORACLE Alias**

To delete an ORACLE alias, highlight the alias you want to delete, then click the Delete Alias button. Reconfirm by clicking Yes in the Delete Alias dialog box.

### **LANGDRIVER Settings**

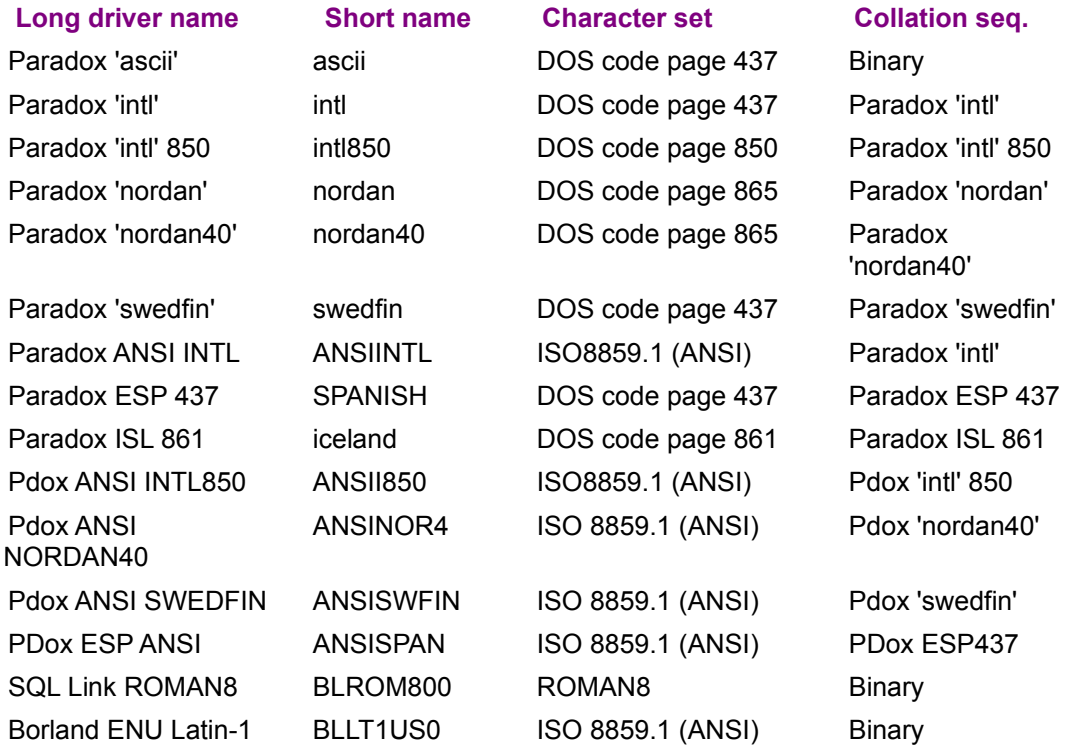

### **SQLQRYMODE Settings**

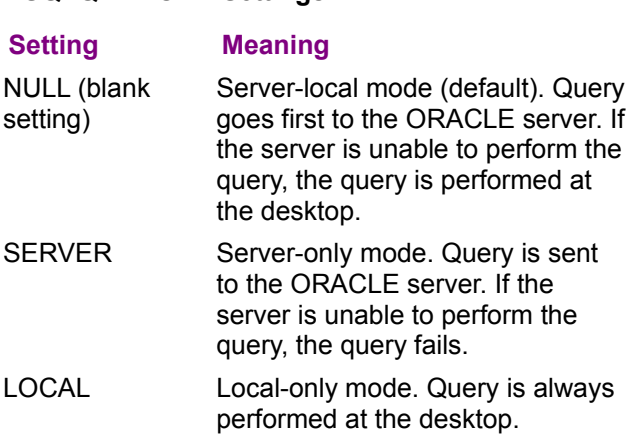

### **SQLPASSTHRU MODE Settings**

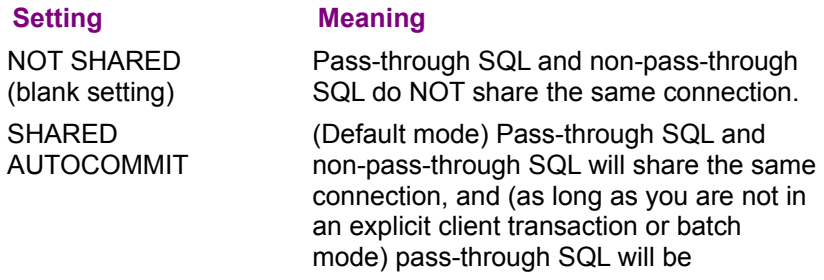

automatically committed.

SHARED NOAUTOCOMMIT Pass-through SQL and non-pass-through SQL share the same connection, but passthrough statements will not be automatically committed.

For further information, see *Connecting to ORACLE*.

### **NET PROTOCOL Settings**

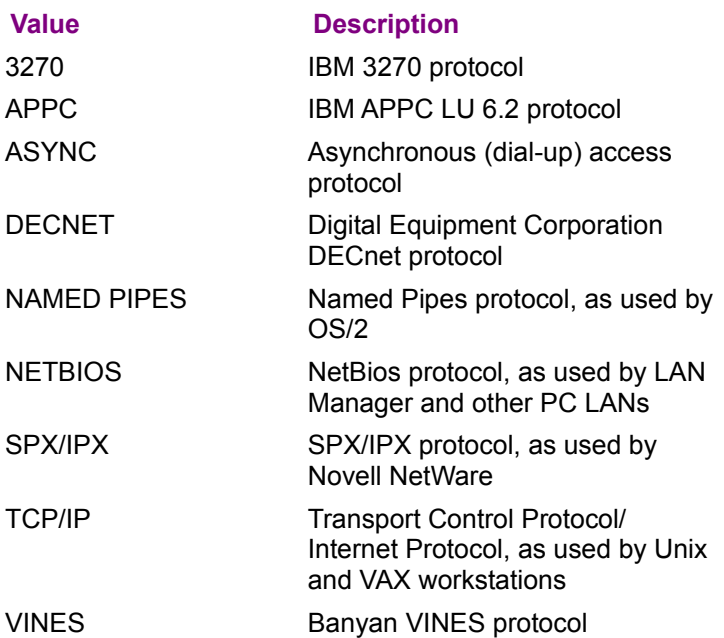

### **SCHEMA CACHE TIME Settings**

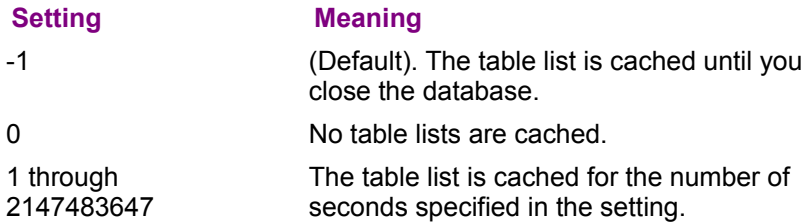